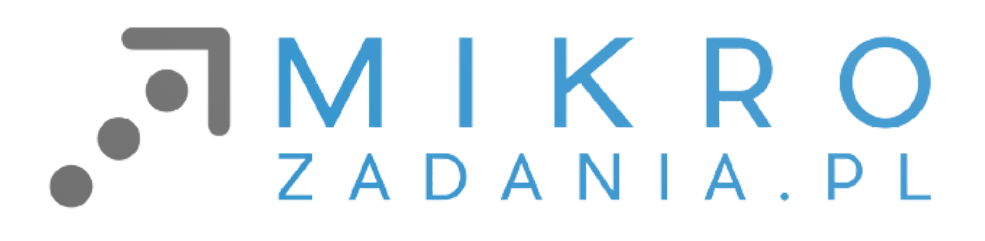

# **Podręcznik wdrożenia innowacji Czeladzki Inkubator Pracy Srebrnej**

wersja: 0.1 | data: 2023-04-04

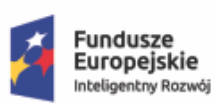

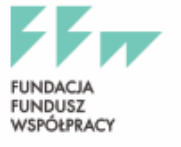

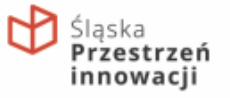

Unia Europejska Europejski Fundusz<br>Europejski Fundusz<br>Rozwoju Regionalnego

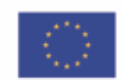

# Spis treści

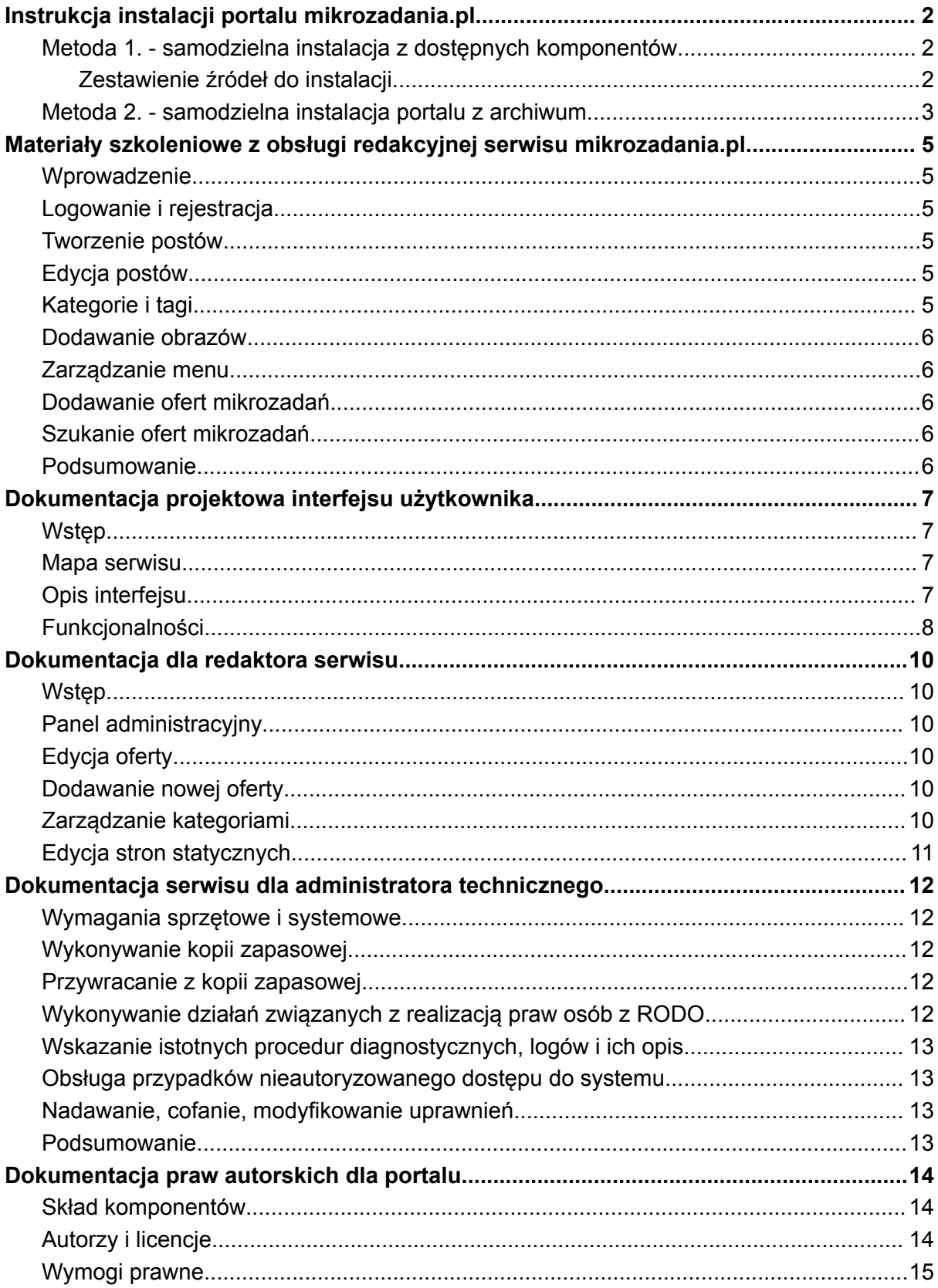

# <span id="page-2-0"></span>**Instrukcja instalacji portalu mikrozadania.pl**

#### <span id="page-2-1"></span>Metoda 1. - samodzielna instalacja z dostępnych komponentów

Niezbędne komponenty do prawidłowej instalacji portalu to: serwer z zainstalowanym oprogramowaniem PHP i bazą danych MySQL, dostęp do panelu administracyjnego Wordpress, skórka Jobify, polskie tłumaczenie wtyczki Jobify, wymagane wtyczki WooCommerce, WP Job Manager, Company Profiles, Contact Listing, Regions, User Registration i Testimonials, a także dodatkowe wtyczki - Complianz | GDPR/CCPA Cookie Consent, DJ-Accessibility i POEditor.

- 1. Zainstaluj Wordpress na serwerze, wykorzystując instrukcje dostarczone przez dostawcę hostingu.
- 2. Pobierz skórkę Jobify i wgraj ją do serwisu przez panel w kokpicie administratora, wybierając opcję "Wygląd > Motywy > Dodaj" i włączając ją po instalacji.
- 3. Pobierz polskie tłumaczenie wtyczki Jobify i skopiuj pliki do katalogu "wp-content/themes/jobify/languages" na serwerze korzystając z połączenia ftp.
- 4. Zainstaluj wymagane wtyczki WooCommerce, WP Job Manager, Company Profiles, Contact Listing, Regions, User Registration oraz Testimonials - oddzielnie, korzystając z opcji "Wtyczki" i włączając każdą z nich po instalacji.
- 5. Wybierz opcję "Getting started > Setup guide > Choose a look for your site > Import content" i zainstaluj przykładowe treści.
- 6. Dodaj wygenerowany kod API do obsługi Google Maps w opcji "Getting started > Adding your Google Maps API Key". Instrukcja generowania kodu jest dostępna pod adresem https://kb.astoundify.com/article/1023-create-a-google-maps-api-key/.
- 7. Zainstaluj dodatkowe wtyczki Complianz | GDPR/CCPA Cookie Consent, DJ-Accessibility i POEditor - korzystając z opcji "Wtyczki" i włączając każdą z nich po instalacji.

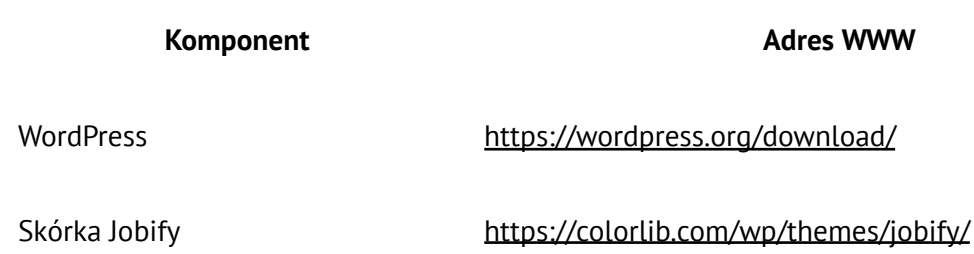

<span id="page-2-2"></span>Zestawienie źródeł do instalacii

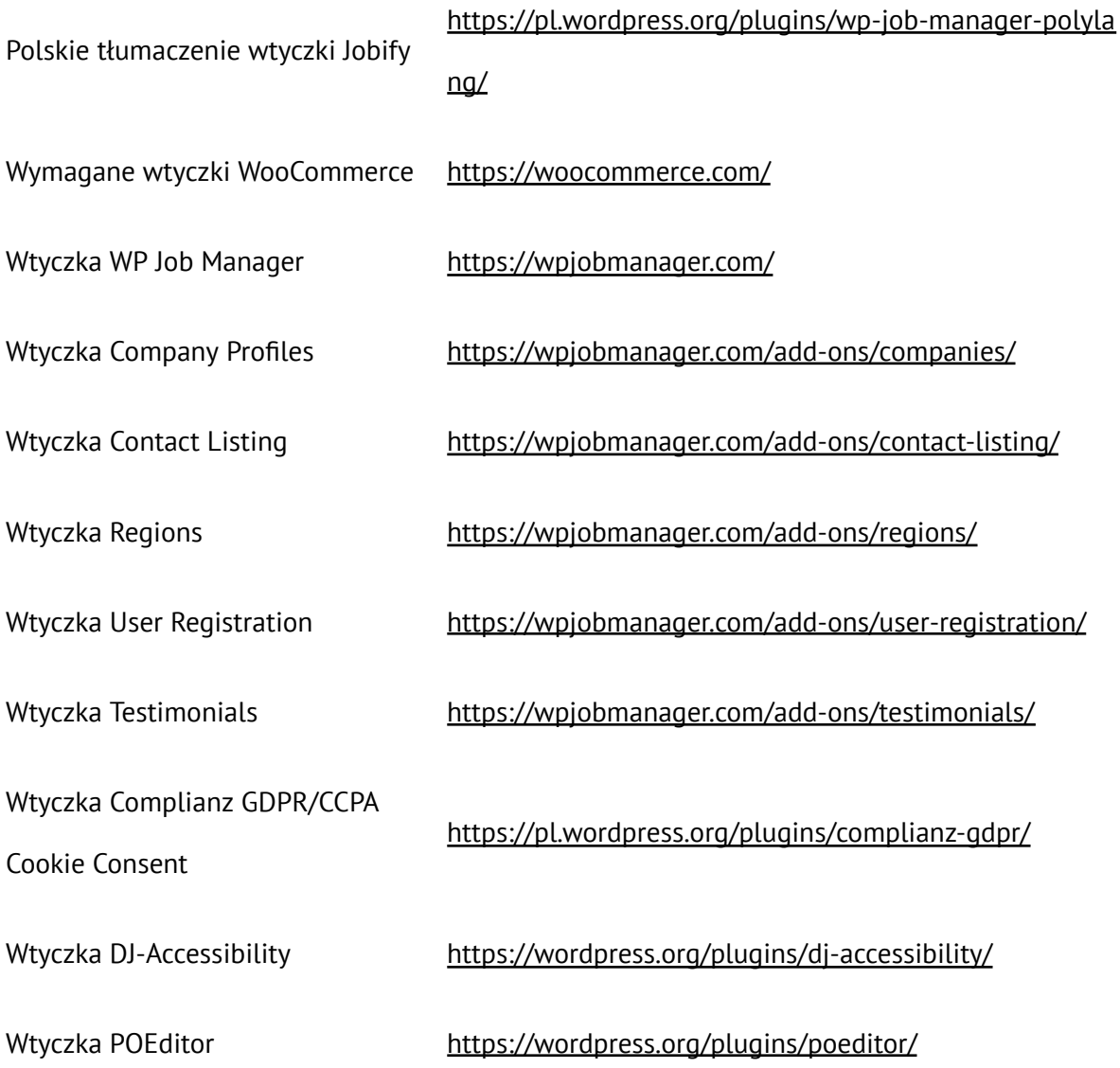

#### <span id="page-3-0"></span>Metoda 2. - samodzielna instalacja portalu z archiwum

Instrukcja instalacji archiwum portalu Wordpress przy pomocy wtyczki Duplicator:

- 1. Pobierz archiwum Pobierz archiwum pod adresem https://mikrozadania.pl/demo/mikrozadania.pl-wersja-instalacyjna.zip na swój komputer.
- 2. Przenieś archiwum na serwer Przenieś pobrane archiwum oraz plik "installer.php" na serwer, gdzie chcesz zainstalować portal.
- 3. Zainstaluj archiwum Otwórz przeglądarkę internetową i wpisz adres URL: http(s)://twojadomena/installer.php lub http(s)://twojadomena/[hash-zabezpieczeń]\_installer.php. Następnie wykonaj poniższe kroki:
- Krok 1: Kliknij przycisk "Next".
- Krok 2: Ustawienia konfiguracyjne utwórz bazę danych i użytkownika, wprowadź informacje o połączeniu z bazą danych, kliknij przycisk "Validate", a następnie kliknij przycisk "Next".
- Krok 3: Kliknij przycisk "Next".
- Krok 4: Zaloguj się wprowadź dane logowania do konta administratora Wordpress, a następnie kliknij przycisk "Site Migrated!!".
- 4. Po zakończeniu instalacji, możesz zalogować się do konta demonstracyjnego Wordpress, używając poniższych danych logowania:
	- E-mail: demo@mikrozadania.pl
	- Hasło: mikrodemo2023

Gotowe! Twój portal WordPress jest teraz gotowy do użytku.

# <span id="page-5-0"></span>**Materiały szkoleniowe z obsługi redakcyjnej serwisu mikrozadania.pl**

### <span id="page-5-1"></span>Wprowadzenie

Serwis mikrozadania.pl to dynamicznie rozwijający się serwis internetowy, który umożliwia użytkownikom zamieszczanie i przeglądanie ofert mikrozadań. Celem tego szkolenia jest przekazanie niezbędnej wiedzy dotyczącej obsługi serwisu mikrozadania.pl dla pracowników redakcii.

## <span id="page-5-2"></span>Logowanie i rejestracja

Aby uzyskać dostęp do panelu administracyjnego serwisu, należy wprowadzić login i hasło na stronie logowania. Aby utworzyć nowe konto, należy kliknąć przycisk "Rejestracja" i podać wymagane informacje, takie jak nazwa użytkownika, adres e-mail i hasło.

#### <span id="page-5-3"></span>Tworzenie postów

Aby dodać nowy post, należy kliknąć przycisk "Dodaj nowy" w panelu administracyjnym. Wprowadź tytuł posta, treść i obrazy, a następnie zapisz post.

## <span id="page-5-4"></span>Edycja postów

Aby edytować istniejący post, należy przejść do panelu administracyjnego i wybrać post do edycji. Dokonaj niezbędnych zmian, a następnie zapisz post.

## <span id="page-5-5"></span>Kategorie i tagi

Kategorie i tagi pozwalają na łatwiejsze wyszukiwanie i organizację postów. Aby dodać nową kategorię lub tag, należy przejść do panelu administracyjnego i wybrać "Kategorie" lub "Tagi" z menu. Wprowadź nazwę kategorii lub tagu i zapisz.

#### <span id="page-6-0"></span>Dodawanie obrazów

Aby dodać obraz do posta, należy kliknąć przycisk "Dodaj obraz" podczas tworzenia lub edycji posta. Wybierz plik z komputera lub z biblioteki multimediów, a następnie zapisz post.

#### <span id="page-6-1"></span>Zarządzanie menu

Aby zarządzać menu, należy przejść do panelu administracyjnego i wybrać "Menu" z menu. Zdefiniuj struktury menu, a następnie zapisz ustawienia.

#### <span id="page-6-2"></span>Dodawanie ofert mikrozadań

Aby dodać ofertę mikrozadania, należy przejść do strony "Dodaj ofertę mikrozadania". Wybierz kategorię ofert - płatne lub wolontariat. Wprowadź informacje dotyczące ogłoszenia, takie jak tytuł, opis, lokalizacja, wynagrodzenie (w przypadku ogłoszeń płatnych) itp. Dodaj obrazy lub multimedia do ogłoszenia. Jeśli nie masz jeszcze konta w serwisie, zarejestruj się, aby dodać ogłoszenie. Jeśli już masz konto, zaloguj się. Przeczytaj i zaakceptuj regulamin serwisu. Kliknij przycisk "Zapisz ogłoszenie" i poczekaj na jego weryfikację przez administratora.

## <span id="page-6-3"></span>Szukanie ofert mikrozadań

Aby szukać ofert mikrozadań, należy przejść do strony "Szukaj oferty" i wybrać typ oraz lokalizację lub wpisać słowo kluczowe.

#### <span id="page-6-4"></span>Podsumowanie

Dzięki tym materiałom szkoleniowym pracownicy redakcyjni serwisu mikrozadania.pl będą mieli niezbędną wiedzę, aby obsługiwać serwis i publikować treści. Ważne jest, aby pracownicy mieli dostęp do dokumentacji serwisu i zawsze byli na bieżąco z wprowadzanymi zmianami i aktualizacjami.

# <span id="page-7-0"></span>**Dokumentacja projektowa interfejsu użytkownika**

#### <span id="page-7-1"></span>Wstęp

Portal z ofertami mikrozadań został stworzony w celu umożliwienia użytkownikom zdalnej pracy, w szczególności na zasadzie outsourcingu. Projekt zakładał stworzenie interfejsu użytkownika, który jest intuicyjny i łatwy w obsłudze.

#### <span id="page-7-2"></span>Mapa serwisu

- Start: Główna strona portalu, na której znajdują się oferty mikrozadań oraz możliwość przeszukiwania bazy ofert.
- Znajdź ofertę mikrozadania: Strona umożliwiająca przeszukiwanie bazy ofert według wybranych kryteriów.
- Dodaj ofertę mikrozadania: Strona umożliwiająca dodanie oferty mikrozadania do bazy.
- Dodane oferty: Strona umożliwiająca przeglądanie i edycję dodanych ofert mikrozadań.
- Aktualności: Strona z informacjami na temat portalu oraz branży.
- Pytania o mikrozadania (FAQ): Strona z odpowiedziami na najczęściej zadawane pytania dotyczące ofert mikrozadań.
- O nas: Strona z informacjami o firmie i zespołu tworzącym portal.
- Polityka prywatności: Strona z informacjami na temat polityki prywatności.
- Polityka plików cookies (EU): Strona z informacjami na temat wykorzystania plików cookies na portalu.
- Rejestracja: Strona umożliwiająca rejestrację nowego użytkownika.
- Moje konto: Strona z informacjami na temat konta użytkownika oraz możliwością edycji danych.

## <span id="page-7-3"></span>Opis interfejsu

Interfejs użytkownika portalu z ofertami mikrozadań składa się z kilku elementów:

● Główna strona: Na głównej stronie użytkownik ma dostęp do ofert mikrozadań oraz możliwość przeszukiwania bazy ofert. Znajdują się tam również informacje o portalu oraz możliwość zalogowania się do konta.

- Menu nawigacyjne: Menu nawigacyjne umożliwia użytkownikowi przemieszczanie się po portalu i łatwe odnalezienie interesujących go sekcji.
- Strona ofert mikrozadań: Strona ofert mikrozadań zawiera szczegółowe informacje o dostępnych zadaniach. Użytkownik może przeglądać oferty i aplikować na wybrane zadania.
- Strona dodawania oferty: Strona umożliwiająca dodanie nowej oferty do bazy.
- Strona dodanych ofert: Strona umożliwiająca przeglądanie i edycję dodanych ofert mikrozadań.
- Strona rejestracji: Strona umożliwiająca rejestrację nowego użytkownika.
- Strona Moje konto: Strona umożliwia użytkownikowi zarządzanie swoim kontem, edycję danych personalnych, dodanie lub edycję ofert mikrozadań oraz przeglądanie historii dokonanych transakcji.

## <span id="page-8-0"></span>Funkcjonalności

Interfejs użytkownika portalu z ofertami mikrozadań oferuje wiele funkcjonalności, w tym:

- Przeglądanie ofert mikrozadań
- Dodawanie nowych ofert mikrozadań
- Edycja dodanych ofert mikrozadań
- Aplikowanie na oferty mikrozadań
- Rejestracja nowego użytkownika
- Logowanie na konto użytkownika
- Zarządzanie kontem użytkownika, w tym edycja danych personalnych oraz dodanie lub edycja ofert mikrozadań
- Przeglądanie historii dokonanych transakcji

#### Technologie i narzędzia

Interfejs użytkownika portalu z ofertami mikrozadań został stworzony z wykorzystaniem następujących technologii i narzędzi:

- HTML, CSS i JavaScript: języki programowania służące do tworzenia interfejsu użytkownika
- PHP: język programowania wykorzystywany do implementacji funkcjonalności serwisu
- MySQL: system zarządzania bazą danych wykorzystywany do przechowywania informacji o ofertach oraz użytkownikach
- Bootstrap: framework służący do tworzenia responsywnego interfejsu użytkownika
- WordPress: platforma do zarządzania treścią

## <span id="page-10-0"></span>**Dokumentacja dla redaktora serwisu**

#### <span id="page-10-1"></span>Wstęp

Portal z ofertami mikrozadań został stworzony w celu umożliwienia użytkownikom zdalnej pracy, w szczególności na zasadzie outsourcingu. Serwis z ofertami mikrozadań składa się z bazy ofert oraz interfejsu użytkownika, umożliwiającego przeglądanie oraz dodawanie ofert. Niniejsza dokumentacja przeznaczona jest dla redaktora serwisu, który będzie odpowiedzialny za zarządzanie treścią na stronie.

## <span id="page-10-2"></span>Panel administracyjny

Aby uzyskać dostęp do panelu administracyjnego, należy zalogować się na konto redaktora. Panel administracyjny umożliwia edycję i usuwanie ofert z bazy, dodawanie nowych ofert, zarządzanie kategoriami oraz edycję stron statycznych.

## <span id="page-10-3"></span>Edycja oferty

Aby edytować ofertę, należy przejść do panelu administracyjnego i wybrać sekcję "Oferty". Następnie należy wybrać ofertę, którą chcemy edytować. W formularzu edycji oferty można zmienić takie informacje jak tytuł, opis, kategorie oraz cenę.

## <span id="page-10-4"></span>Dodawanie nowej oferty

Aby dodać nową ofertę, należy przejść do panelu administracyjnego i wybrać sekcję "Dodaj ofertę". W formularzu dodawania oferty należy podać takie informacje jak tytuł, opis, kategorie oraz cenę. Po dodaniu oferty, ta zostanie dodana do bazy ofert i będzie widoczna na stronie.

## <span id="page-10-5"></span>Zarządzanie kategoriami

Aby zarządzać kategoriami, należy przejść do panelu administracyjnego i wybrać sekcję "Kategorie". W sekcji tej można dodawać, edytować i usuwać kategorie. Kategorie są wykorzystywane do organizacji ofert oraz umożliwiają łatwiejsze wyszukiwanie interesujących użytkownika ofert.

## <span id="page-11-0"></span>Edycja stron statycznych

Aby edytować stronę statyczną, należy przejść do panelu administracyjnego i wybrać sekcję "Strony". Następnie należy wybrać stronę, którą chcemy edytować. W formularzu edycji strony można zmienić takie informacje jak tytuł, opis oraz zawartość.

# <span id="page-12-0"></span>**Dokumentacja serwisu dla administratora technicznego**

#### <span id="page-12-1"></span>Wymagania sprzętowe i systemowe

Serwis mikrozadania.pl działa na platformie Wordpress, co oznacza, że wymagania sprzętowe i systemowe są związane z wymaganiami samej platformy. Minimalne wymagania sprzętowe to procesor z taktowaniem min. 1 GHz, 512 MB RAM oraz 1 GB wolnej przestrzeni dyskowej. Wymagany system operacyjny to Windows XP lub nowszy, macOS 10.6.8 lub nowszy lub Linux z bibliotekami PHP w wersji 5.2.4 lub nowszej.

#### <span id="page-12-2"></span>Wykonywanie kopii zapasowej

Aby wykonać kopię zapasową serwisu mikrozadania.pl, należy skorzystać z wtyczki Duplicator. Wtyczka ta pozwala na wygenerowanie archiwum zawierającego cały serwis oraz bazę danych. Kopię zapasową należy przechowywać na zewnętrznym serwerze lub w chmurze.

#### <span id="page-12-3"></span>Przywracanie z kopii zapasowej

Aby przywrócić serwis z kopii zapasowej, należy skorzystać z wtyczki Duplicator. Wtyczka ta pozwala na przywrócenie serwisu z wygenerowanego archiwum. W przypadku awarii lub utraty danych, przywrócenie serwisu z kopii zapasowej jest jedynym sposobem na odzyskanie strony.

## <span id="page-12-4"></span>Wykonywanie działań związanych z realizacją praw osób z RODO

Serwis mikrozadania.pl musi być zgodny z RODO, co oznacza, że administrator techniczny musi wykonywać działania związane z realizacją praw osób z RODO. Do tego celu można skorzystać z wtyczki Complianz | GDPR/CCPA Cookie Consent, która pozwala na wyświetlanie informacji o przetwarzaniu danych oraz udzielanie zgody na ich przetwarzanie.

### <span id="page-13-0"></span>Wskazanie istotnych procedur diagnostycznych, logów i ich opis

W celu diagnostyki problemów związanych z serwisem, istotne są procedury diagnostyczne oraz logi aplikacyjne. Procedury diagnostyczne powinny obejmować m.in. testowanie funkcjonalności serwisu oraz weryfikację poprawności działania poszczególnych wtyczek i skórek. Logi aplikacyjne powinny zawierać informacje o błędach oraz szczegóły dotyczące żądań HTTP.

#### <span id="page-13-1"></span>Obsługa przypadków nieautoryzowanego dostępu do systemu

W przypadku nieautoryzowanego dostępu do systemu, należy wykonać kilka działań. Po pierwsze, należy zmienić hasło dostępu oraz dokładnie przejrzeć logi systemowe, aby zidentyfikować, jak doszło do naruszenia bezpieczeństwa. Następnie należy zabezpieczyć serwer przed dalszymi atakami poprzez aktualizację oprogramowania oraz zmianę konfiguracji systemu. W przypadku podejrzenia, że dane użytkowników zostały naruszone, należy natychmiast powiadomić użytkowników o zdarzeniu.

#### <span id="page-13-2"></span>Nadawanie, cofanie, modyfikowanie uprawnień

Aby zarządzać uprawnieniami użytkowników na serwisie mikrozadania.pl, można skorzystać z wbudowanego mechanizmu Wordpressa lub z wtyczki Jetpack, która oferuje rozbudowane narzędzia do zarządzania uprawnieniami. Administrator techniczny może nadawać, cofać lub modyfikować uprawnienia użytkowników, co pozwala na kontrolowanie dostępu do poszczególnych sekcji serwisu.

#### <span id="page-13-3"></span>Podsumowanie

Serwis mikrozadania.pl działa na platformie Wordpress ze skórką Jobify oraz wtyczkami Woocommerce, Jetpack, Complianz | GDPR/CCPA Cookie Consent oraz Duplicator. Administrator techniczny odpowiada za wykonywanie kopii zapasowej oraz przywracanie serwisu z kopii zapasowej w przypadku awarii. Ponadto, musi on wykonywać działania związane z RODO oraz diagnostykę problemów związanych z serwisem. W przypadku naruszenia bezpieczeństwa, administrator techniczny musi podjąć odpowiednie kroki w celu zabezpieczenia serwisu oraz powiadomienia użytkowników. Ostatecznie, administrator techniczny jest odpowiedzialny za zarządzanie uprawnieniami użytkowników, co pozwala na kontrolowanie dostępu do poszczególnych sekcji serwisu.

## <span id="page-14-0"></span>**Dokumentacja praw autorskich dla portalu**

#### <span id="page-14-1"></span>Skład komponentów

System mikrozadania.pl został stworzony w oparciu o platformę Wordpress oraz wykorzystuje kilka gotowych komponentów, w tym:

- Woocommerce
- Jetpack
- Complianz | GDPR/CCPA Cookie Consent
- Duplicator

## <span id="page-14-2"></span>Autorzy i licencje

Wordpress: Autor: Zespół Wordpressa Licencja: GPLv2 lub nowsza Pełna treść licencji: https://wordpress.org/about/license/

Woocommerce: Autor: Automattic Inc. Licencja: GPLv3 Pełna treść licencji: https://github.com/woocommerce/woocommerce/blob/main/license.txt

Jetpack: Autor: Automattic Inc. Licencja: GPLv2 Pełna treść licencji: https://github.com/Automattic/jetpack/blob/main/LICENSE.txt

Complianz | GDPR/CCPA Cookie Consent: Autor: Really Simple Plugins Licencja: GPLv2 Pełna treść licencji: https://github.com/Really-Simple-Plugins/complianz-gdpr/blob/main/LICENSE.txt

Duplicator: Autor: Snap Creek Licencja: GPLv3 Pełna treść licencji: https://github.com/snapcreek/duplicator/blob/master/LICENSE.txt Ilustracje z portalu https://storyset.com/: Autor: Freepik Company S.L. Licencja: Licencja darmowa (Free License) lub Licencja Premium (Premium License) Pełna treść licencji: https://storyset.com/terms

#### <span id="page-15-0"></span>Wymogi prawne

Przy wykorzystaniu platformy Wordpress oraz gotowych komponentów w systemie mikrozadania.pl, należy przestrzegać wymogów prawnych związanych z wykorzystaniem tych komponentów oraz zgodności z licencjami. Licencje, którymi są objęte komponenty wykorzystane w systemie, określają, w jaki sposób można wykorzystywać te komponenty i jakie są obowiązki użytkowników. Pełne treści licencji są dostępne w powyższych linkach. Wykorzystanie ilustracji z portalu https://storyset.com/ wymaga uzyskania odpowiedniej licencji zgodnie z treścią Regulaminu korzystania z usług portalu.